### **SETUP GUIDE**

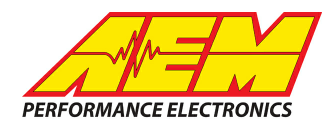

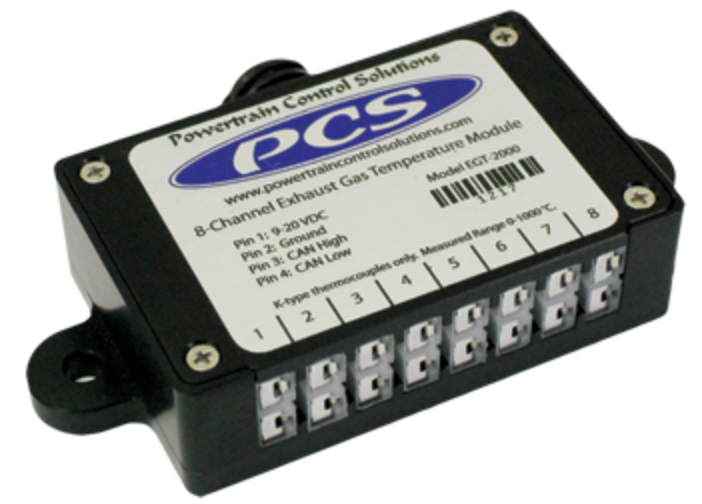

### *PCS EGT-2000 8-CH EGT Module to AEM CD Dash*

### **Supported Devices**

### **PCS EGT-2000 8CH EGT**

### **CAN Bus Wiring**

AEM CD has 2 separate CAN ports. For 3rd party devices, AEM recommends you use AEM CAN Bus 2, whose connections are contained in a 2 pin Deutsch DTM connector. On older harnesses it may be in an unterminated, twisted/shielded flying lead in the dash harness.

#### **EGT-2000 Pinout & Wire Color**

- Pin Function Wire Color
- 1 Sw Power Red
- 2 Ground Black
- 3 CAN High White w/red stripe
- 4 CAN Low White w/black stripe
- 5-8 Not Used

EGT-2000 CAN High (Pin 3)  $\rightarrow$  AEM CD Dash "CAN 2" 2 Pin DTM Pin 1 (Gray wire in twisted/shielded pair) EGT-2000 CAN Low (Pin 4)  $\rightarrow$  AEM CD Dash "CAN 2" 2 Pin DTM Pin 2 (Black wire in twisted/shielded pair)

#### **Terminating Resistors:**

The EGT-2000 does not have an internal terminating resistor. Assuming the resistor in the CD-7 is activated, one more terminating resistor must be present. If an ECU is connected, it may have one internally (AEM ECU's do), if no then one must be added to the network.

> This product is legal in California for racing vehicles only and should never be used on public highways. AEM Performance Electronics, 2205 W. 126th Street Unit A, Hawthorne, CA 90250, Phone: (310) 484-2322 Fax: (310) 484-0152

# **SETUP GUIDE**

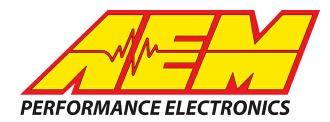

## **Supported Channels**

The CD Dash supports the following 20 data channels transmitted by the EGT-2000:

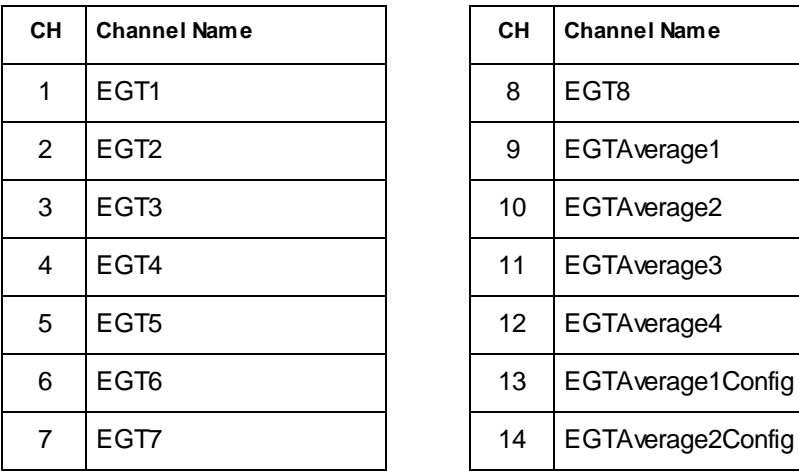

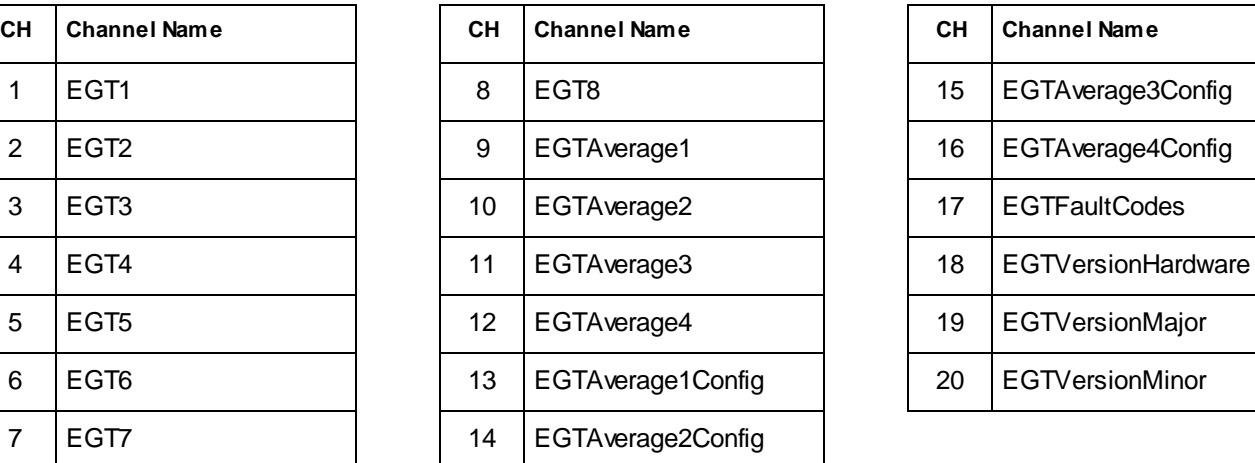

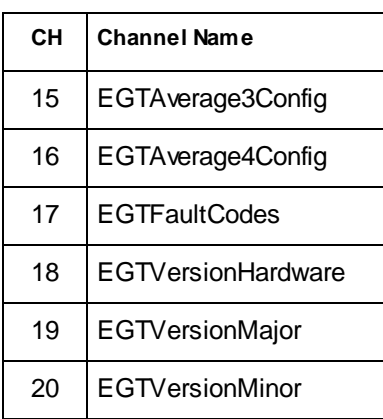

## **CAN Setup**

You can either start with a new dash layout by selecting "File" then "New" in DashDesign or you can select from a pre-designed layout that has screens already designed and inserted but has the CAN inputs left blank. These are chosen by selecting "File" then "Open" and selecting one of the setups titled xzyblank.aemcd7 with the xyz representing a description of the layouts contained in the file.

To import the CAN setup you select SETUP then DISPLAY from the main DashDisplay menu. Once the dialog box opens you select the "CAN Receive" tab.

### **SETUP GUIDE**

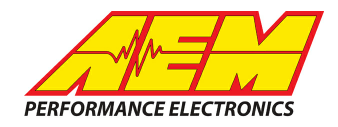

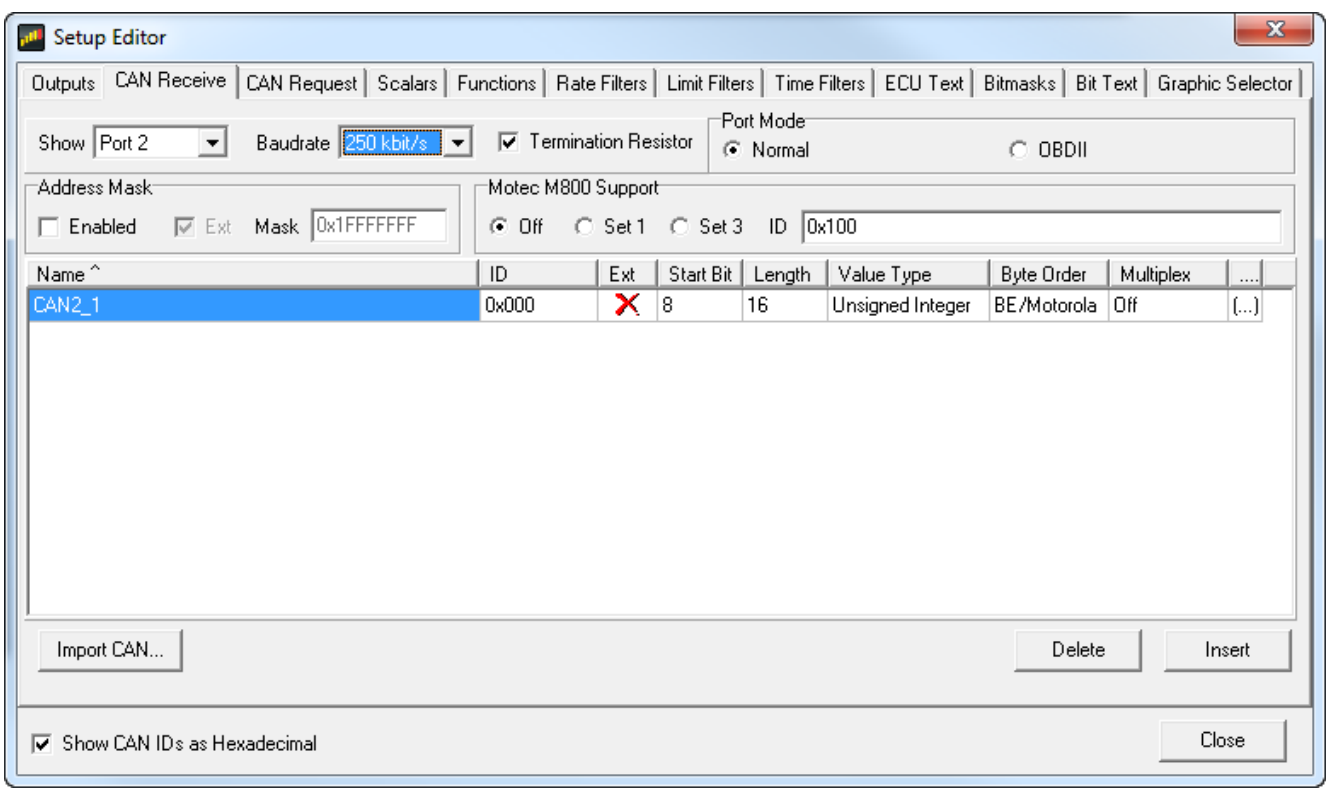

Change the settings to the following: **Show:** "Port 2" **Baudrate:** 500 kbit/s **Termination Resistor:** "ON" **Address Mask:** "OFF" **M800 Support:** "OFF"

Then click on "Import CAN" on the lower left and select the can setup file. The new items will appear in the Outputs tab. They can now be viewed on the display or logged. You can rename, filter, or manipulate any of these channels to make them more useful.